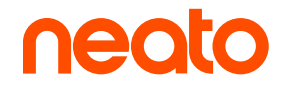

**D8** | **D9** | **D10**

# Guide utilisateur

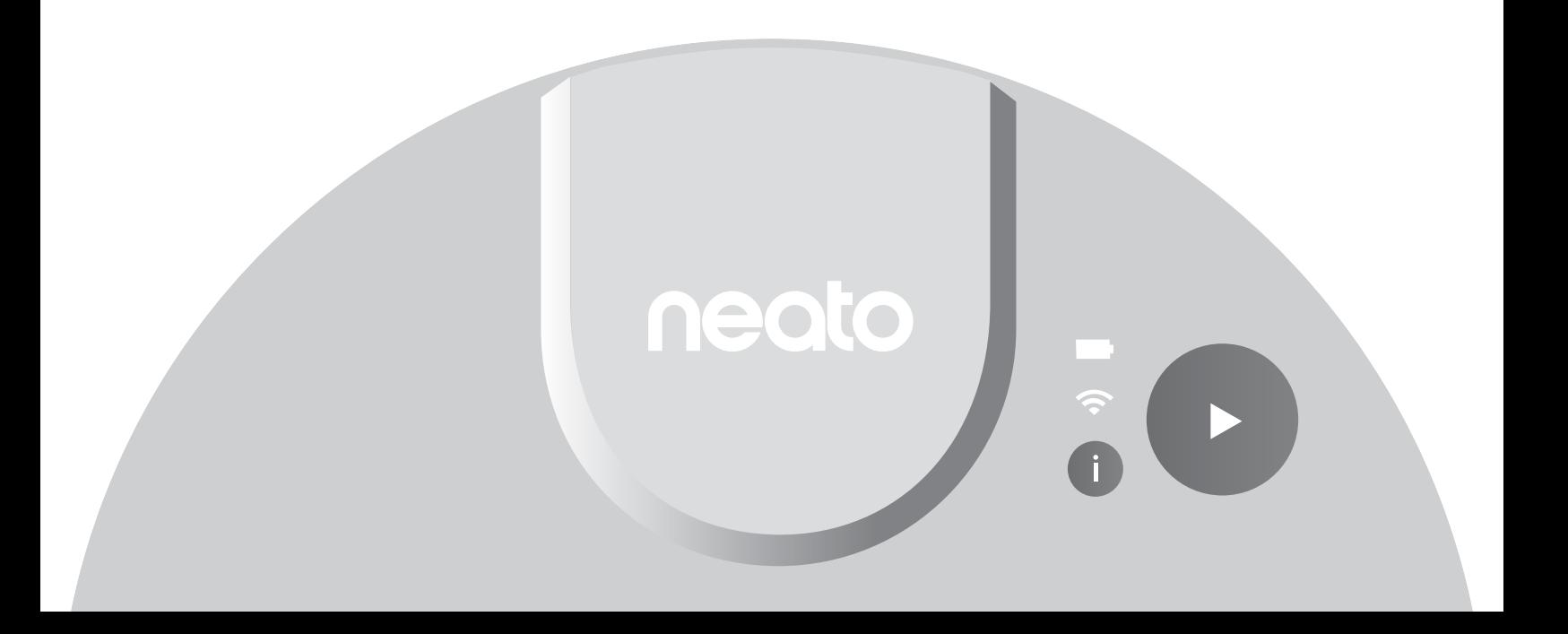

# Découvrez votre Intelligent Robot Vacuum Neato

**Félicitation** pour avoir choisi le robot aspirateur Neato.

Votre Neato est conçu de bout en bout pour offrir des performances et une simplicité d'utilisation qui révolutionneront la manière dont vous passez l'aspirateur.

Nous savons que vous êtes impatient de commencer à utiliser votre Neato. Veuillez prendre quelques instants pour lire ce manuel et vous familiariser avec votre Neato afin d'en optimiser l'utilisation.

### $\sqrt{N}$  IMPORTANT ! À lire avant de continuer la configuration

Pour profiter d'une expérience optimale, suivez les instructions suivantes :

- Conservez votre Neato en intérieur. Il n'est pas conçu pour une utilisation extérieure.
- Bien que les robots Neato soient équipés d'un système de navigation intelligent pour éviter les obstacles, ils peuvent parfois se cogner contre des meubles, des objets, des animaux et des personnes.
- Retirez les petits objets présents sur le sol comme les chaussettes, les bijoux, les les câbles ainsi que les objets pouvant être endommagés par un petit choc.
- Si la zone à nettoyer possède une zone de vide, un balcon, un foyer, un escalier ou d'autres zones présentant

un risque de chute ou potentiellement dangereuses pour votre Neato, placez une barrière physique ou créez une zone de No-Go. Neato Robotics ne peut être tenu responsable de tout dommage causé aux meubles, tapis, ou sols.

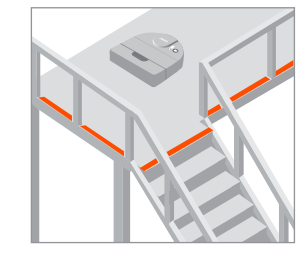

- La brosse rotative Neato fonctionne comme la brosse d'un aspirateur balais classique. N'utilisez pas le Neato sur des sols ou des tapis (particulièrement ceux avec des franges) sur lesquels vous n'utiliseriez pas un aspirateur balais classique.
- Les surfaces brillantes et les sols noirs peuvent causer des problèmes de navigation.
- Surveillez votre Neato pendant les premiers cycles de nettoyage. Ajustez l'environnement de nettoyage pour optimiser la navigation du robot. Par exemple :
	- » Déplacezou couvrez les gamelles de vos animaux et les bacs à plantes pour conserver votre Neato à l'abri des liquides et des zones humides.
	- » Retirez les petits objets comme les jouets et les vêtements de la zone.
	- » Relevez les câbles, les rideaux et les objets qui pendent ur le sol.

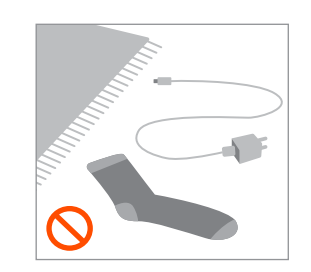

# Sommaire

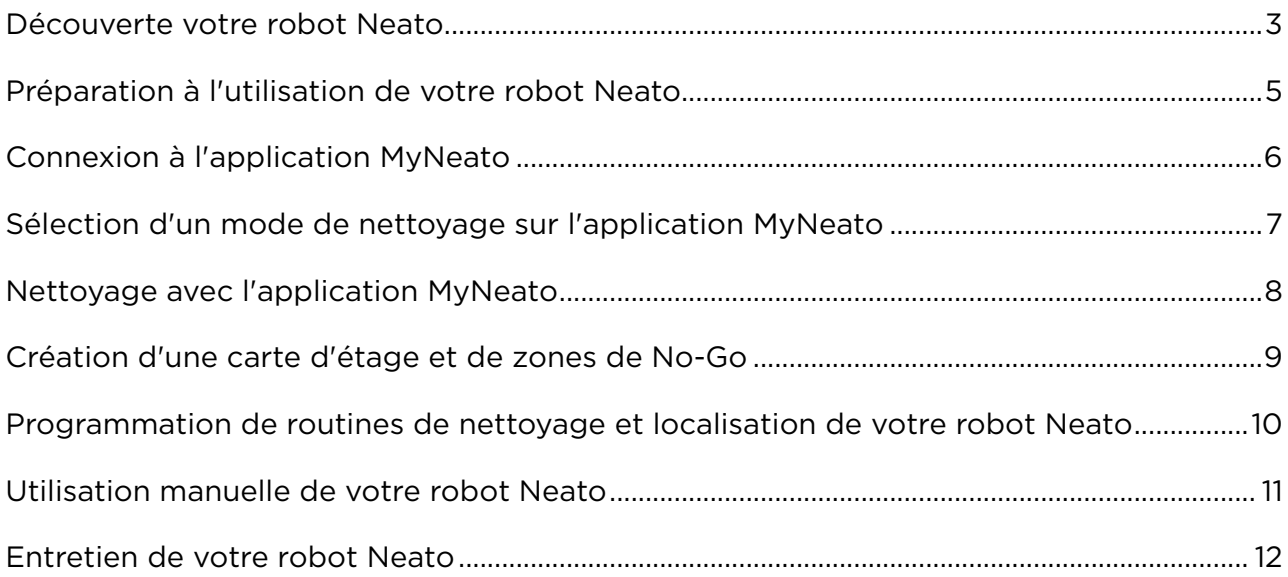

### Documents liés

En plus de ce Guide utilisateur, votre Neato est fourni avec les documents suivants :

- Guide de démarrage rapide : contient des instructions pour une mise en fonctionnement la plus rapide possible.
- Informations importantes et garantie : contient des informations relatives à la sécurité, la garantie et d'autres éléments importants pour votre Neato.

### Obtenir de l'aide

Pour obtenir plus d'informations, regarder des vidéos tutoriels, lire les questions fréquemment posées, et apprendre des astuces pour une utilisation optimale, rendez-vous sur https://neatorobotics.com/fr/assistance/. Sur votre application MyNeato, vous pouvez également appuyer sur  $\binom{p}{k}$  pour contacter l'assistance client Neato.

Si vous avez besoin de plus d'aide, nous sommes là pour vous assister. Contactez-nous sur : https://neatorobotics.com/fr/assistance-a-la-clientele/.

### Découverte de votre robot Neato

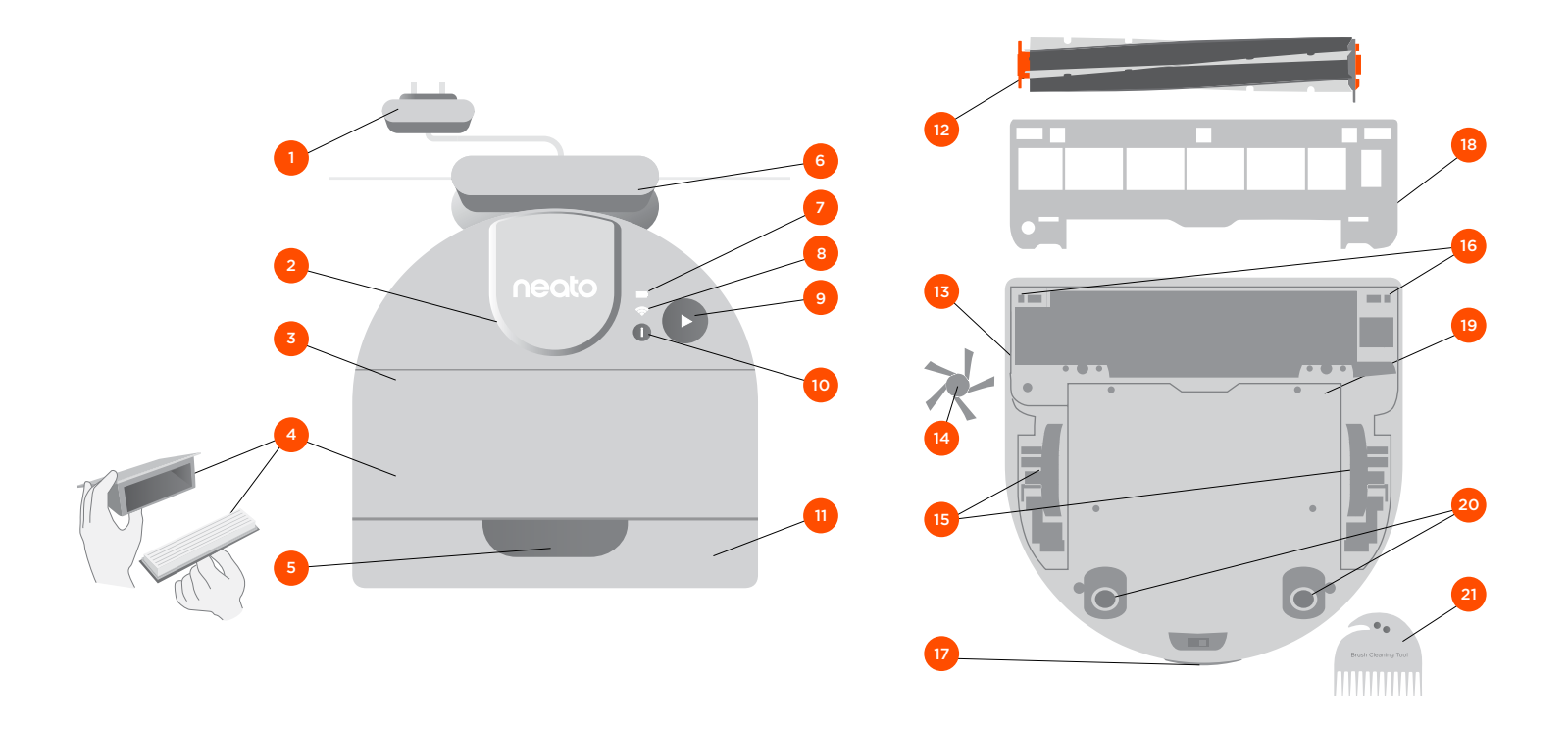

- Adaptateur secteur (unité d'alimentation détachable)
- Couvercle du laser
- Dessus
- Bac à poussière et filtre
- Poignée
- Base de chargement
- Icône de batterie
- Icône Wi-Fi
- Bouton de mise en marche
- Bouton Informations
- Pare-chocs avant
- Brosse
- Fenêtre du capteur de suivi du mur
- Brosse latérale
- Roues
- Fenêtre du capteur de chute
- Contacts de charge
- Garde de la brosse
- Capot de la batterie
- Roulettes arrière
- Outil de nettoyage

#### VOYANT **OD**

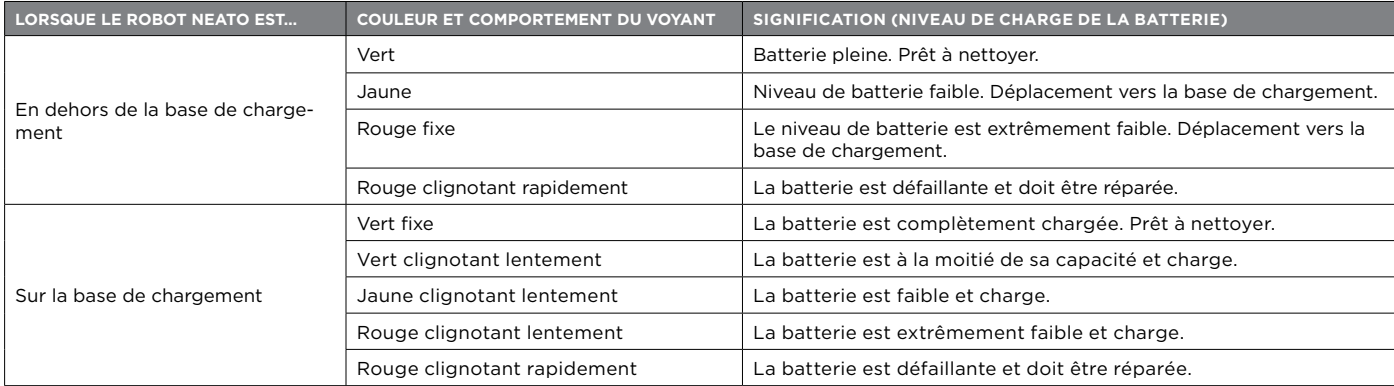

### VOYANT WI-FI

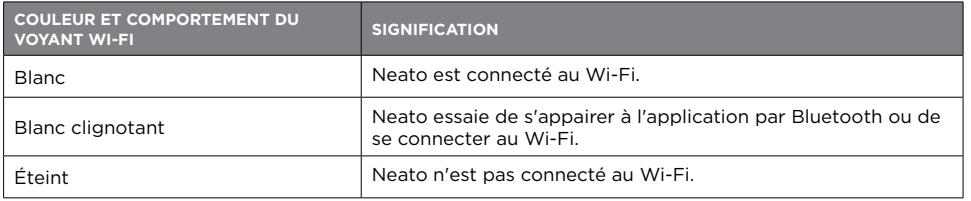

### VOYANT DU BOUTON DE MISE EN MARCHE

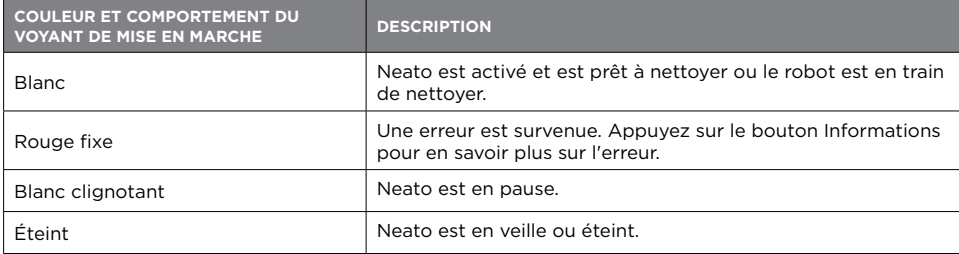

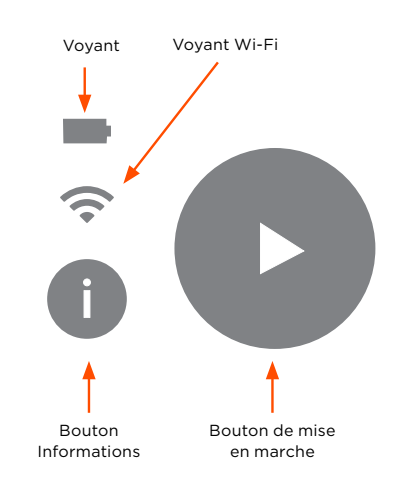

# Préparation à l'utilisation de votre robot Neato

Avant de commencer à utiliser votre Neato, suivez les instructions de configuration de ce chapitre.

### Installation de la base de chargement

Avant d'installer la base de chargement, choisissez une zone dégagée profitant d'une bonne couverture Wi-Fi.

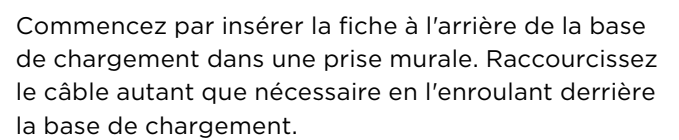

Assurez-vous que la base chargement repose bien contre le mur et qu'elle est correctement branchée.

Placez Neato contre la base de chargement. Une fois fixé correctement, le voyant de batterie s'allume sur le robot aspirateur.

### Vérification de la batterie

La batterie de votre Neato est livrée partiellement chargée. Avant d'utiliser votre Neato pour la première fois, mettez-le sur la base de chargement et laissez le robot se charger jusqu'à ce que le voyant de batterie devienne vert (jusqu'à 3 heures).

REMARQUE : Chargez toujours votre Neato en utilisant la base de chargement et la batterie Neato Original fournies avec le produit.

### Recharge automatique et reprise

Si la zone à nettoyer est très grande, il se peut que votre Neato ait besoin de recharger sa batterie avant de finir la tâche. Une fois rechargé, le robot reprendra sa tâche à l'endroit où il s'était arrêté.

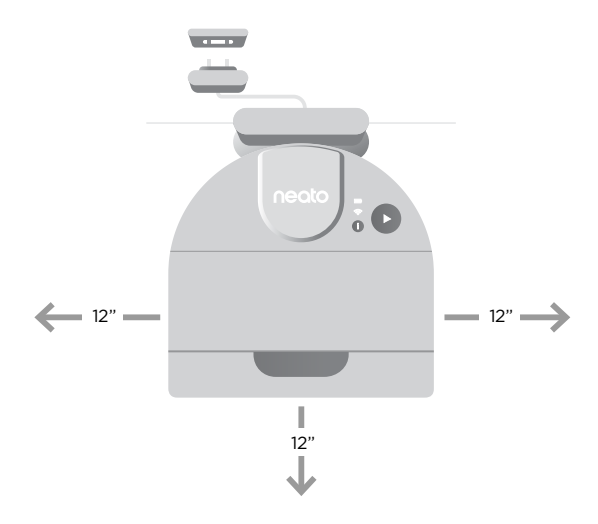

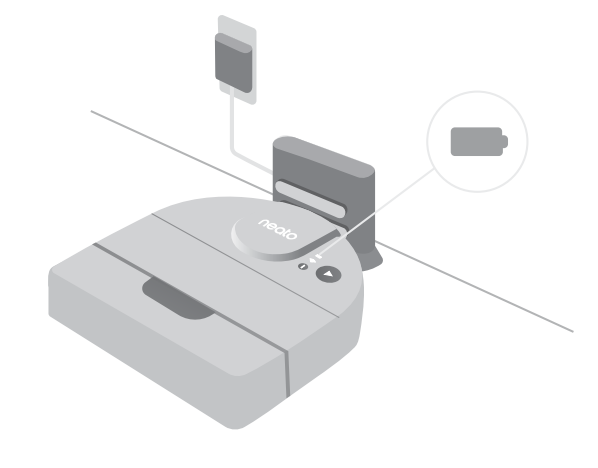

# Connexion à l'application MyNeato

### REMARQUE IMPORTANTE : **Vous devez**

**connecter votre Neato à l'application MyNeato avant d'utiliser votre aspirateur robot.**

1. Confirmez que la base de chargement est positionnée correctement et profite d'une bonne couverture Wi-Fi.

2. Utilisez ce code QR pour télécharger l'application MyNeato sur votre téléphone:

3. Dans les paramètres de votre téléphone, activez le Bluetooth.

4. Complétez le procédure de connexion en suivant les étapes sur l'application MyNeato.

5. Pendant la procédure, il vous sera demandé si vous souhaitez recevoir des notifications de l'application MyNeato. Autoriser les notifications permet à votre Neato de vous informer de son statut et de ses alertes.

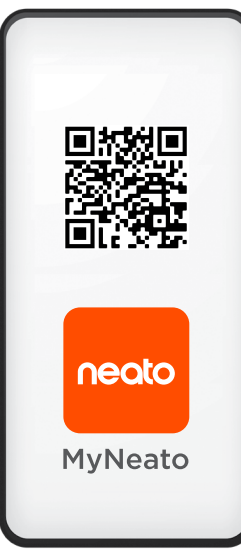

#### L'application MyNeato vous permet de réaliser les actions suivantes :

- Démarrer et mettre votre Neato en pause lorsque vous n'êtes pas chez vous
- Sélectionner les modes de nettoyage : Eco, Turbo
- Obtenir la carte de couverture du nettoyage
- Créer une routine pour programmer vos nettoyages
- Recevoir instantanément des notifications sur le statut du nettoyage
- Consulter le statut de la batterie
- Recevoir des notifications sur les mises à jour logicielles du Neato
- Recevoir des alertes d'entretien et de l'aide contextuelle pour toujours profiter de la meilleure utilisation de votre Neato
- Obtenir de mises à jour de fonctionnalités
- Contacter notre assistance client par chat pour obtenir de l'aide

### Utilisation de votre robot Neato depuis plusieurs smartphones

Vous pouvez utilisez l'application MyNeato sur plusieurs appareils intelligents dans un foyer pour contrôler le même Neato. Il vous suffit de télécharger l'application MyNeato sur d'autres smartphones puis de vous connecter au compte MyNeato en renseignant l'adresse e-mail et le mot de passe que vous avez utilisé pour configurer votre Neato.

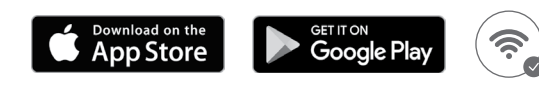

# Sélection d'un mode de nettoyage sur l'application MyNeato

### Modes de nettoyage  $\circledast$

Avant de commencer le nettoyage avec l'application MyNeato ou manuellement, vous pouvez sélectionner un mode de nettoyage pour déterminer comment votre aspirateur robot nettoie.

Par défaut, Neato utilise le mode Eco. Cependant, vous pouvez utiliser l'application MyNeato pour sélectionner le mode qui convient le mieux à vos besoins de nettoyage. Le tableau suivant décrit les modes de nettoyage.

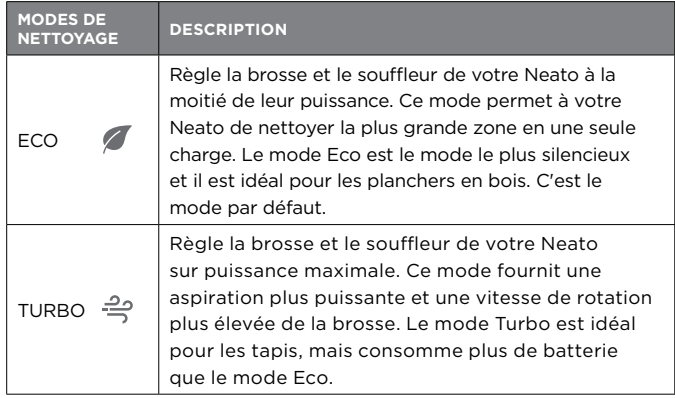

REMARQUE : Le mode de nettoyage que vous choisissez s'applique également aux futures opérations de nettoyage lancées depuis l'application MyNeato ou en appuyant sur le bouton de mise en marche de votre Neato.

### Navigation en mode soin particulier

En plus des modes de nettoyage listés, votre Neato possède une fonctionnalité Navigation en mode soin particulier qui est très utile si vous avez du mobilier fragile. Cette fonctionnalité est activable depuis la page de votre application MyNeato où vous sélectionnez les modes de nettoyage. Lorsque cette fonctionnalité est activée, votre Neato se déplace avec encore plus de précaution et laisse un espace de sécurité plus important à proximité des objets comme les pièces de mobilier fragiles et les pieds de chaise. La navigation en mode soin particulier est disponible uniquement sur les modèles D9 et D10.

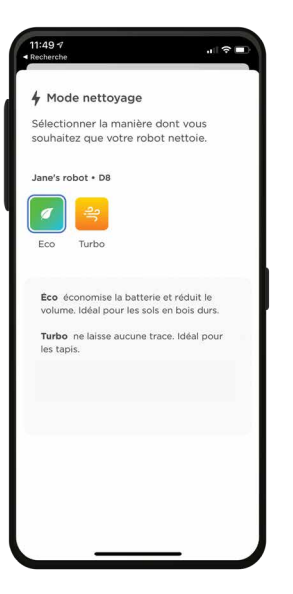

## Nettoyage avec l'application MyNeato

### Utilisation de l'application MyNeato pour nettoyer

Votre Neato nettoie l'intégralité de la carte d'étage, en passant automatiquement d'une pièce à l'autre. Depuis l'application vous pouvez commencer, suspendre, reprendre et annuler un nettoyage pour renvoyer le robot sur sa base de chargement.

Pour nettoyer une maison :

1. Retirez les petits objets et les câble présents sur le sol.

2. Vérifiez que votre Neato est sur sa base de chargement.

**3.** Appuyez sur  $\bullet$  pour commencer le nettoyage.

Reprendre

4. Appuyez sur  $\left(\mathbb{I}\right)$  pour mettre le nettoyage en pause.

le nettoyage.

5. Appuyez sur **Reprendre** pour continuer

6. Appuyez sur le bouton Annuler et renvoyer à la base pour dire à votre Neato de retourner à sa base de chargement.

Pendant le nettoyage, votre Neato quitte sa base de chargement, explore les environs et commence le nettoyage par sections d'environ 4,6 x 4,6 mètres (15 x 15 pieds) selon l'aménagement des pièces et du mobilier. Votre Neato continue de nettoyer toute la pièce sur un niveau, section par section, jusqu'à ce que toute la zone soit nettoyée. Il se déplace ensuite d'une pièce à l'autre pour continuer le nettoyage. Si votre Neato nettoie partiellement une pièce, il reviendra dans cette pièce pour terminer de la nettoyer avant de terminer la tâche.

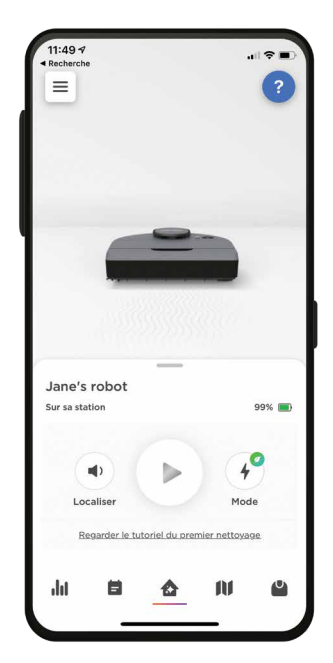

### Déplacement d'un robot Neato pendant un nettoyage

Ne soulevez pas votre Neato pendant qu'il se déplace. Cela peut le désorienter, perturber son comportement intelligent habituel et lui poser des problèmes pour trouver sa base de chargement.  $\left( \blacktriangleright \right)$ 

Pour mettre le nettoyage en pause, appuyez sur une fois pendant que votre Neato nettoie. Si vous soulevez ensuite votre Neato, reposez-le à moins de 30 cm de l'endroit où vous l'avez pris.

# Création d'une carte d'étage et de zones de No-Go

### Création d'une carte d'étage

Créer une carte d'étage de votre maison vous permet e définir des zones de No-Go pour indiquer à votre Neato les zones de votre maison que vous ne souhaitez pas lui faire nettoyer.

Lorsque votre Neato termine son premier nettoyage lancé depuis l'application MyNeato, il crée automatiquement une carte de votre maison. Pour voir la carte, appuyez sur  $\blacksquare$  dans l'application MyNeato. Pour de meilleurs résultats, retirez les petits objets et les câbles présents sur le sol et commencez à nettoyez toute la maison avec le premier cycle.

REMARQUE : Vous devez commencer à nettoyer la base de chargement pour créer une carte d'étage.

Depuis l'affichage de la carte, vous pouvez sélectionner pour créer des zones de No-Go, nommer et supprimer vos cartes.

REMARQUE : Si votre Neato n'a pas encore réalisé de nettoyage, vous ne verrez pas de carte. Dans ce cas, appuyez sur pour commencer le nettoyage. Une carte d'étage sera créée après le premier nettoyage.

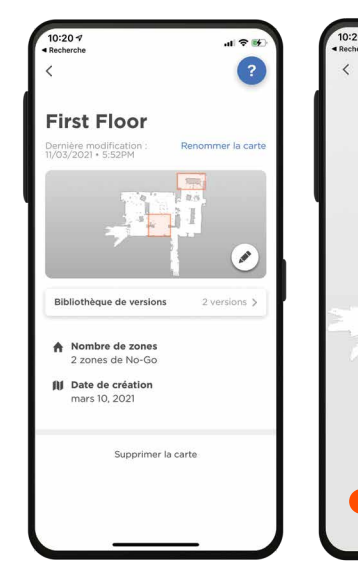

### Création de zones de No-Go

Les zones de No-Go vous permettent de dire à votre Neato d'éviter

les zones qu'il ne doit pas nettoyer, comme la zone de jeu des enfants ou la gamelle du chien.

Les zones de No-Go sont faciles à configurer avec l'application MyNeato :

1. Affichez la carte en appuyant sur **11** 

 $\mathbf{d}$   $\mathbf{\hat{z}}$ 

2. Créez des zones de No-Go dans votre carte en appuyant sur  $\blacktriangleright$ 

3. Sélectionnez

Ajouter une zone de No-Go

#### Ajouter une zone de No-Go

4. Tracez une zone de No-Go Zone en rectangle sur la zone de la carte que vous souhaitez sélectionner. Vous pouvez ajustez la taille des zones de No-Go en agrandissant ou réduisant le rectangle de la zone de No-Go. Répétez l'étape 3 pour ajouter plus de zones de No-Go à la carte.

**5.** Appuyez sur  $\leq$  en haut à gauche de votre écran et vos zones de No-Go seront enregistrées automatiquement.

# Programmation de routines de nettoyage et localisation de votre robot Neato

### Création de routines pour programmer les nettoyages

Vous pouvez programmer votre Neato pour qu'il nettoie toute une maison certains jours à des heures définies en créant une routine.

Pour configurer une routine :

- 1. Sélectionnez  $\vert$  dans l'application MyNeato.
- 2. Appuyez sur **pour ajouter une nouvelle routine.**

3. Sélectionner le ou les jours et l'heure de la semaine pour le ou lesquels vous souhaitez programmer votre nettoyage.

- 4. Sélectionnez le mode de nettoyage désiré
- 5. Appuyer sur *sauvegarder* pour sauvegarder votre routine

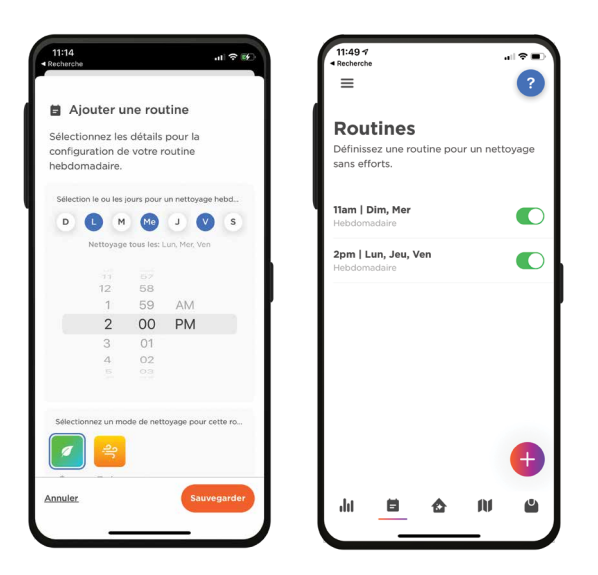

### Localisation de votre robot Neato

Il peut arriver que votre Neato se bloque ou s'arrête dans un endroit inconnu de votre maison. Lorsque vous appuyez sur  $\Box$ ), votre Neato émettra un son afin de vous aider à le retrouver.

#### Mise à jour de votre robot Neato

La technologie s'améliore avec le temps, votre Neato aussi. Pour cette raison, Neato mettra automatiquement votre robot à jour et enverra des notification sur votre application MyNeato. De cette manière, vous profiterez toujours des dernières fonctionnalités dès leur sortie.

#### Dépannage de votre appareil

Si une erreur survient pendant l'utilisation de votre Neato, cliquez sur le lien d'erreur dans l'application MyNeato pour découvrir la signification de l'erreur et les actions correctives à mettre en place.

Pour plus d'information, consultez https://neatorobotics.com/fr/assistance/.

### Utilisation manuelle de votre robot Neato

REMARQUE : Avant de commencer le nettoyage manuel pour la première fois, vous devez connecter votre Neato à l'application MyNeato. Voir la section Connexion à l'application MyNeato.

### Nettoyage de toute la maison

Pour nettoyer votre maison, vérifiez que le voyant de mise en marche est blanc. Vous pouvez commencer le nettoyage en appuyant sur  $(\blacktriangleright)$  une fois. Votre robot Neato nettoiera tout l'étage sur un niveau en se déplaçant automatiquement d'une pièce à l'autre.

#### BOUTON DE MISE EN MARCHE

#### Nettoyage d'une pièce

Si vous souhaitez nettoyer une seule pièce, vous pouvez placer votre Neato dans la pièce manuellement, appuyer sur le bouton de démarrage et fermer la porte. Votre Neato nettoiera la pièce et retournera à l'emplacement où vous l'avez déposé. Une fois que le Neato a terminé son nettoyage, veuillez le replacer sur sa base de chargement.  $\left( \blacktriangleright \right)$ 

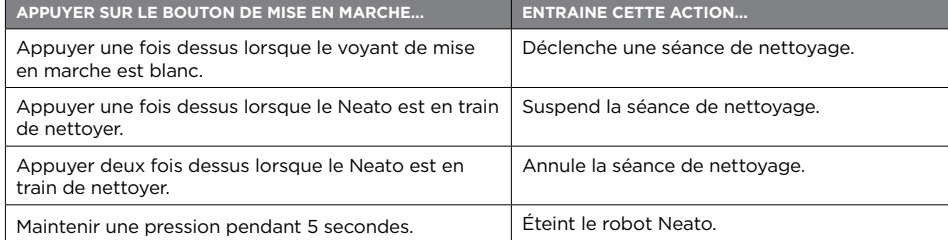

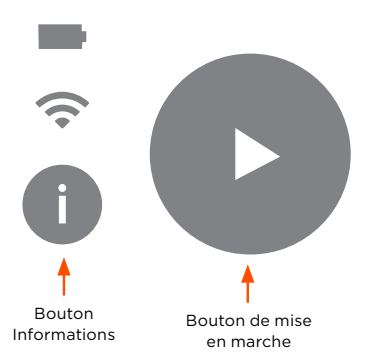

#### BOUTON INFORMATIONS

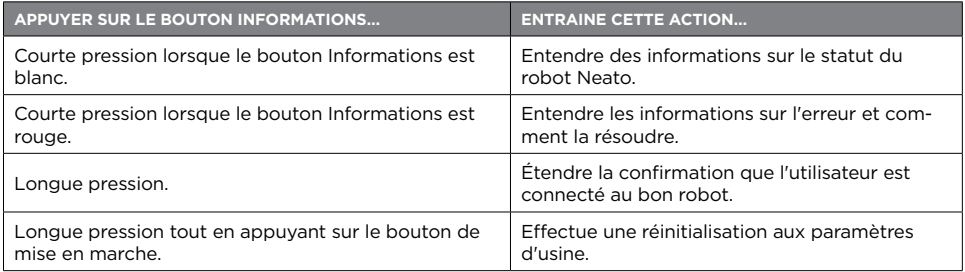

### Entretien de votre robot Neato

Pour une utilisation fiable, vérifiez et nettoyez les brosses de votre robot Neato et videz son bac à poussière après chaque utilisation ou selon les besoins en fonction de votre environnement. Ne pas réaliser cet entretien peut impacter les performances de votre Neato et annuler votre garantie.

### Vidage du bac à poussière et nettoyage des filtres

Après chaque utilisation, videz le bac à poussière, nettoyez les conduits d'air et l'ouverture ainsi que le filtre. Pour retirer le filtre, pincez la poignée et tirez dessus. Remplacez le filtre tous les 1 à 2 mois ou plus fréquemment selon les besoins.

### Nettoyage de la brosse

Nous vous recommandons de nettoyer la brosse tous les mois. Retirez la brosse latérale et gardez-la de côté. Suivez les étapes ci-dessous :

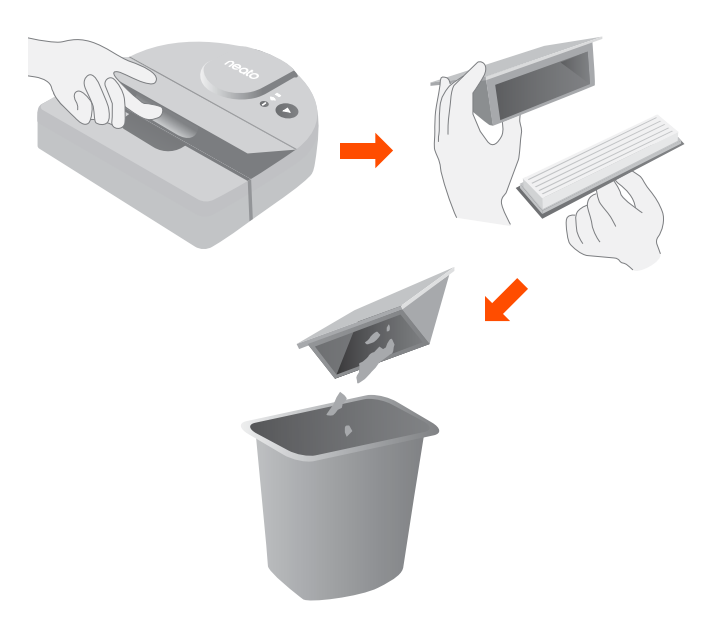

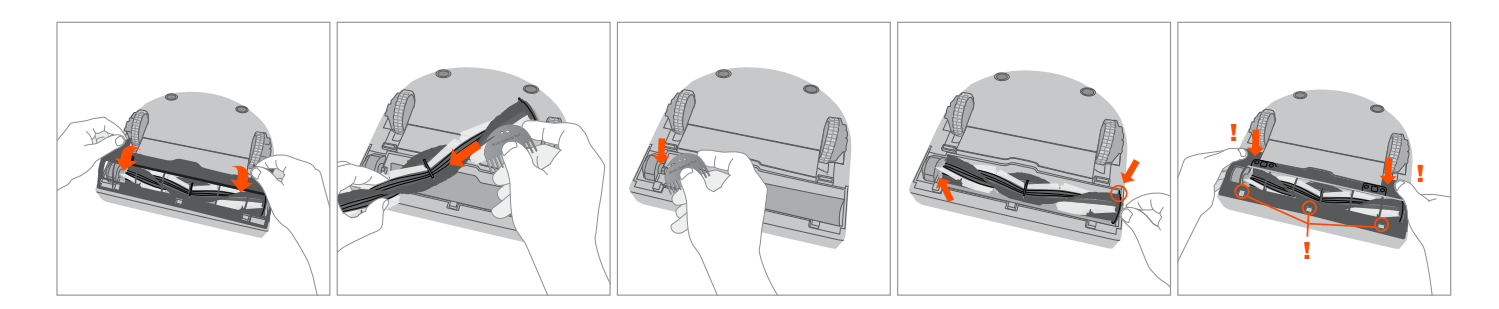

### Nettoyage du dessus de votre robot Neato

Nettoyez le dessus de votre Neato et la zone autour du capot du laser avec un chiffon en coton doux.

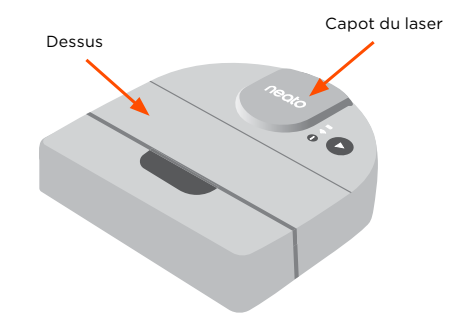

#### Nettoyage des capteurs

Utilisez un coton tige en coton sec pour nettoyer les trois fenêtres des capteurs de chute sur le dessous de votre Neato.

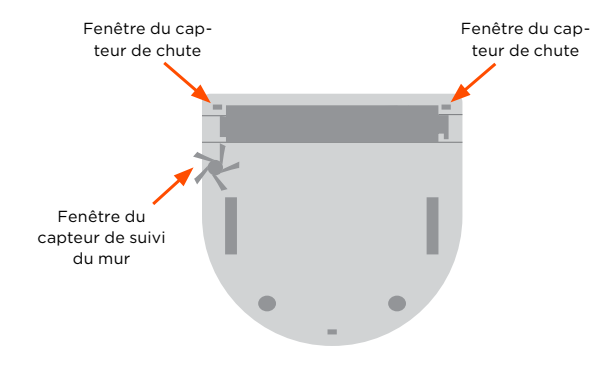

#### **Accessoires**

Achetez toujours des accessoires et pièces Neato Original :

- Batteries
- Filtres
- Brosses
- Outil de nettoyage
- Base de chargement

Pour plus d'informations concernant les accessoires et les pièces de rechange de votre Neato, visitez https://neatorobotics.com/fr/.

L'utilisation d'accessoires non-autorisés ou tiers (pas Neato Original) peut endommager votre Neato, ce qui annulera votre garantie.

Le délais de replacement recommandé dépend de l'utilisation.

**Filtres** : tous les 1 à 2 mois

**Brosses** : tous les 6 à 12 mois

**Batteries** : tous les 12 à 18 mois

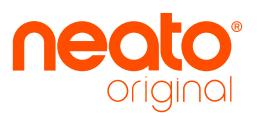

Neato Robotics®, Inc. 50 Rio Robles San Jose, CA 95134, USA

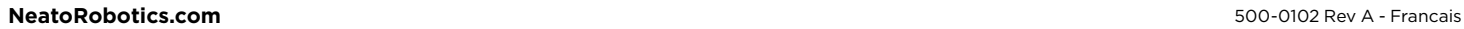

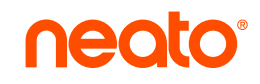